## If you are using Microsoft PowerPoint to prepare your file:

**1.** On the menu bar, go to Design

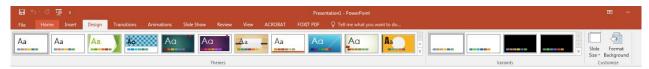

2. Click on Slide Size, then select Custom Slide Size

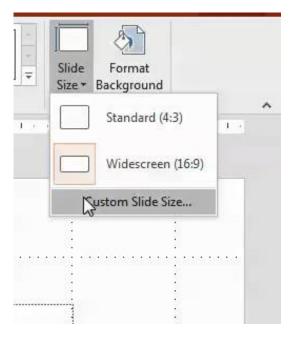

**3.** On the Slide Size window, enter your selected poster dimension width and height (eg. 36x48 inches or 24x36 inches)

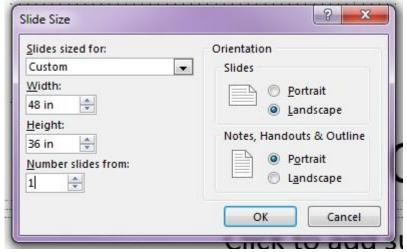

- 4. Click "OK"
- **5.** Now that your slide is set, enter your text, background, images, etc.
- **6.** After entering all your content, save your file as a PDF.

## If you are using Canva to prepare your file:

1. Select all elements on the page and group them

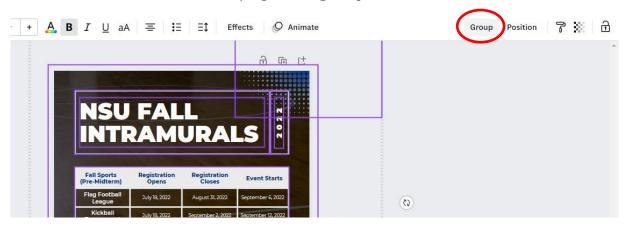

2. Open Canva in a new tab, and create a new blank file that is 24x36 or 36x48 inches

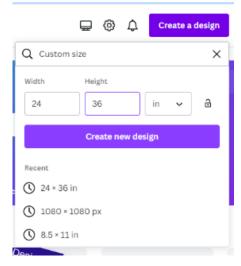

3. Copy grouped elements from original file and paste into new 24x36 or 36x48 file

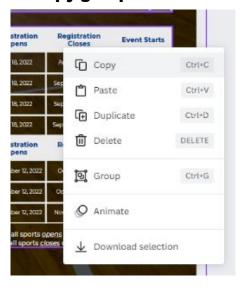

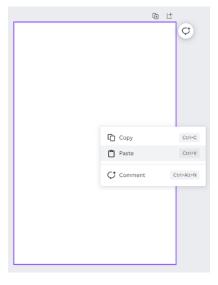

## 4. If your background image did not copy over:

- a. Delete group from original file
- b. Right click background image and select "Detach image from background"

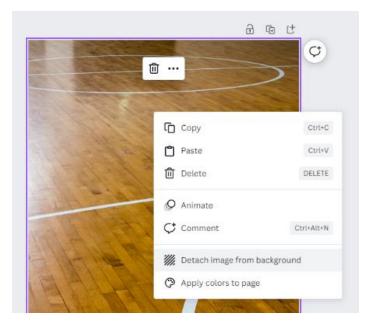

- c. Copy image and paste into new file
- d. Right click image, select "Replace background"
- 5. Resize and reposition grouped items to desired size and position
- 6. Save as PDF and check "Flatten PDF"

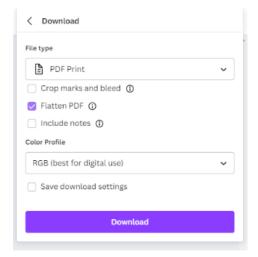